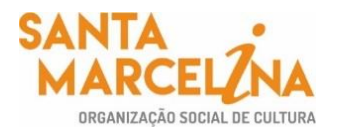

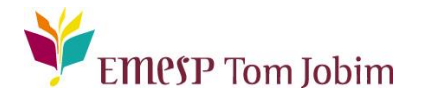

### **SECRETARIA ACADÊMICA – COMUNICADO 39/2021 PORTAL DO(A) ALUNO(A) -** *ALUNO@NET* **- SOLICITAÇÕES DE REQUERIMENTOS (BOLSISTAS DOS GRUPOS ARTÍSTICOS DA EMESP TOM JOBIM)**

### **Prezados(as) Alunos(as) e Familiares,**

Este comunicado tem a finalidade de informar o roteiro para acesso ao portal do(a) aluno(a), chamado de **Aluno@Net**. Neste espaço o(a) aluno(a) poderá realizar a **consulta da grade de horários, calendário das aulas, entrada de requerimentos, entre outras opções**.

É recomendável a realização de uma leitura prévia até o final deste comunicado antes de prosseguir com a execução dos procedimentos.

### **1. Acesso ao Aluno@Net**

1º passo: Acessar o site da EMESP [**http://www.emesp.org.br**].

2º passo: Clique no *link* **alunos**, localizado no lado esquerdo superior da página.

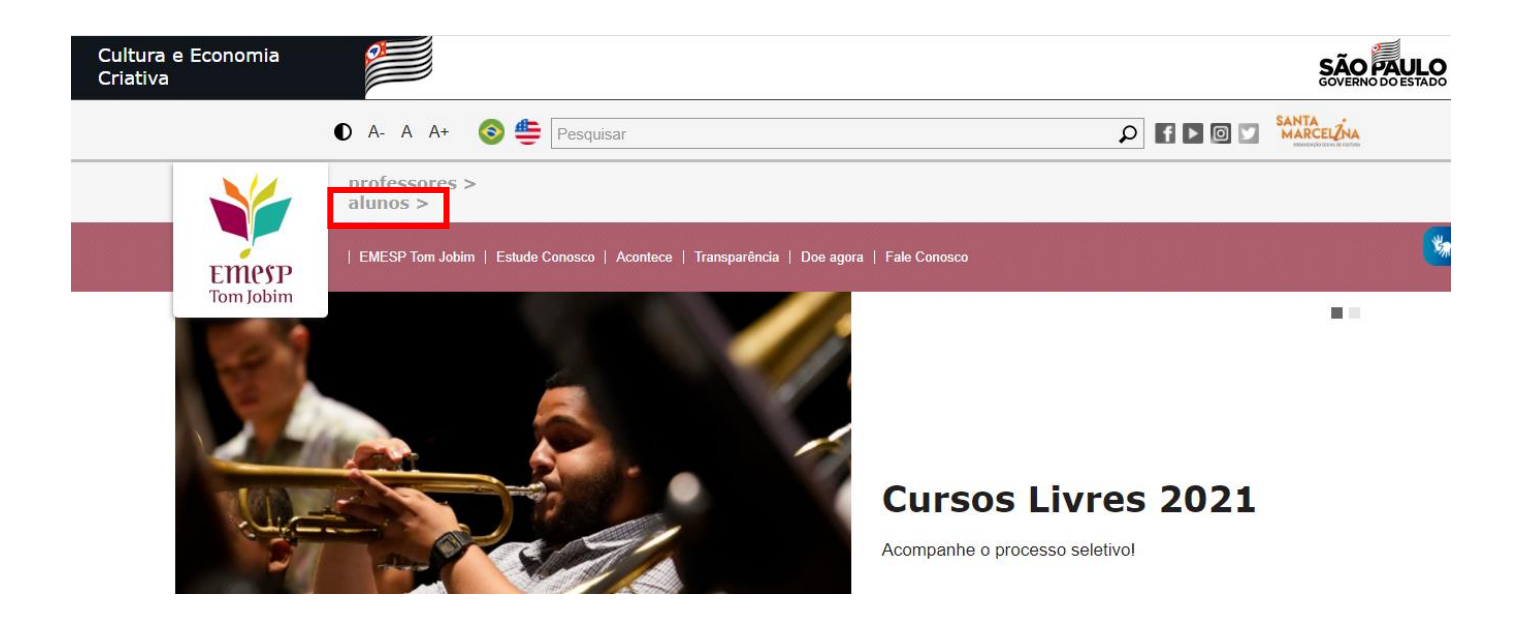

3º passo: Clique em **Aluno@Net**, localizado no menu do lado esquerdo da página. Automaticamente o(a) aluno(a) será redirecionado(a) à página onde digitará o número de registro da matrícula da EMESP e a senha.

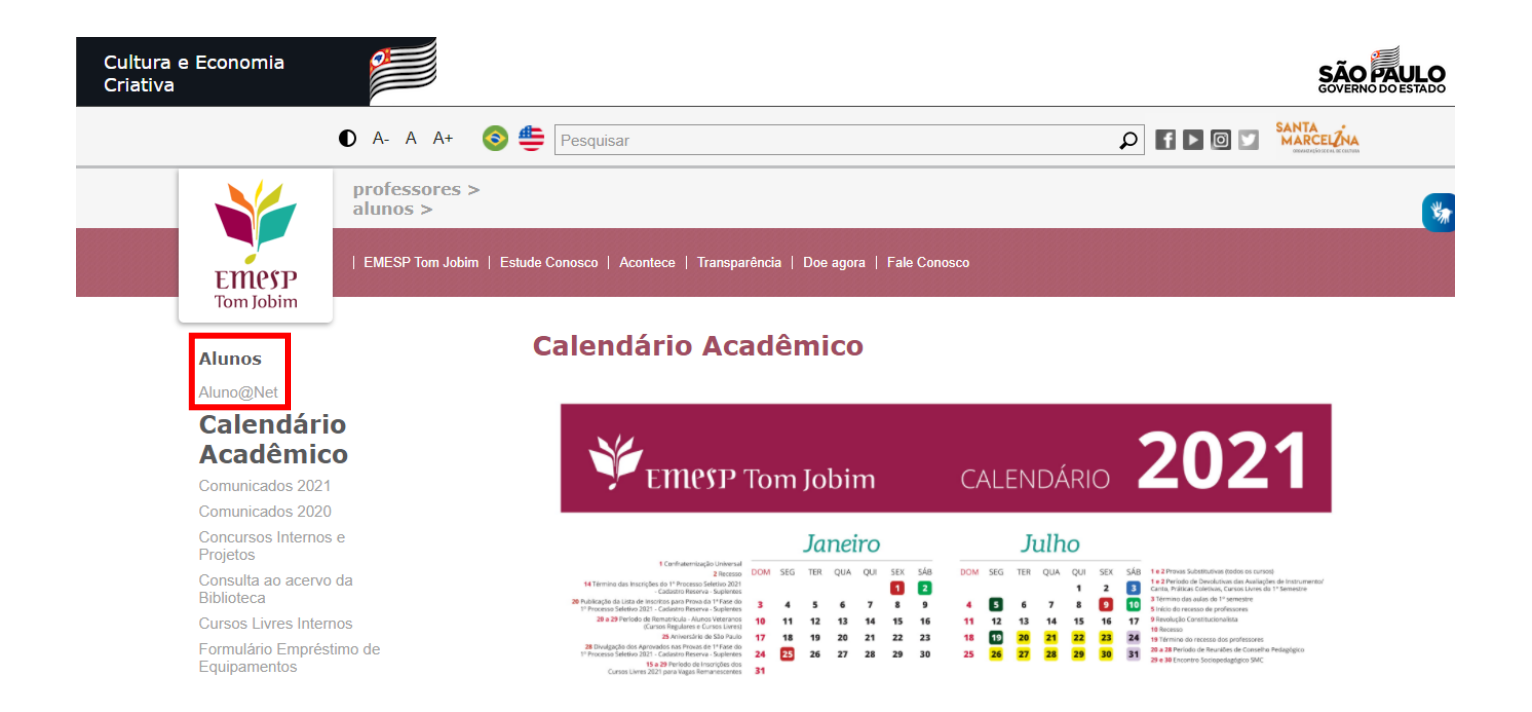

# 4<sup>°</sup> passo: Digite o seu número de matrícula e sua senha e clique em OK.

# **O seu número de matrícula da EMESP consta no comprovante de matrícula. A sua senha é a sua data de nascimento (com seis dígitos – ddmmaa).**

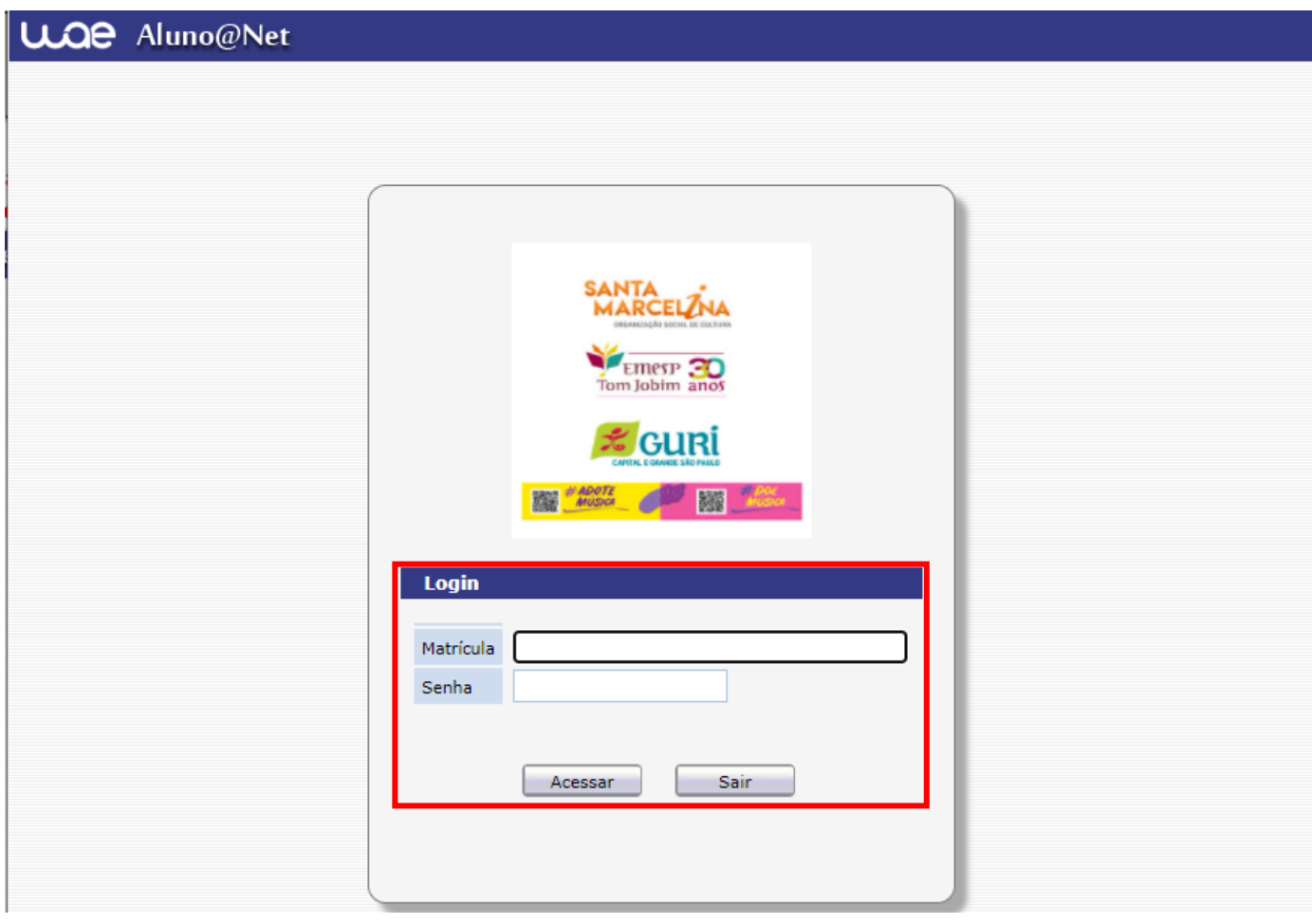

### **2. Tela principal do Aluno@Net**

Ao acessar a página do Aluno@Net, aparecerá a opção de curso em que deseja acessar. Caso o(a) aluno(a) seja matriculado(a) em mais de um curso na EMESP Tom Jobim, deverá fazer a opção do curso que deseja consultar as informações.

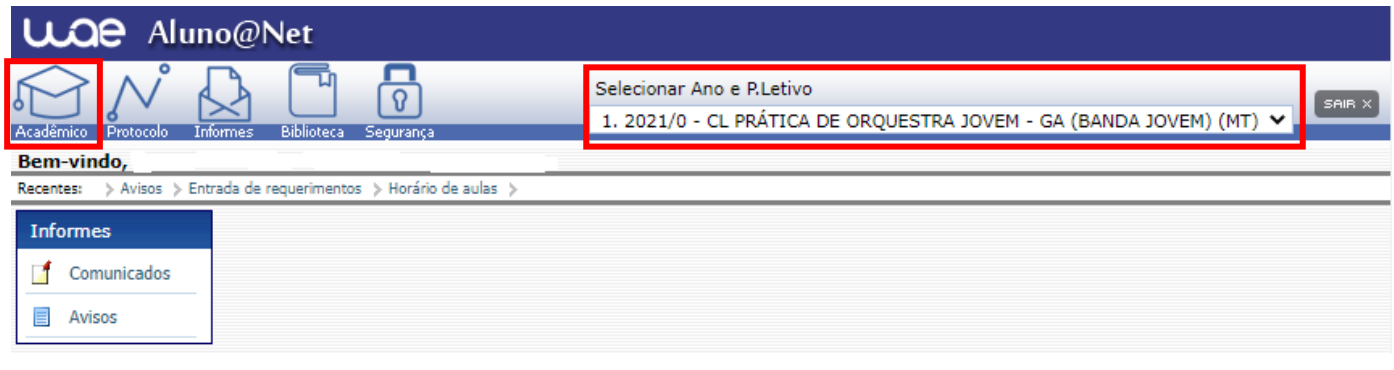

# **3. Menu Acadêmico**

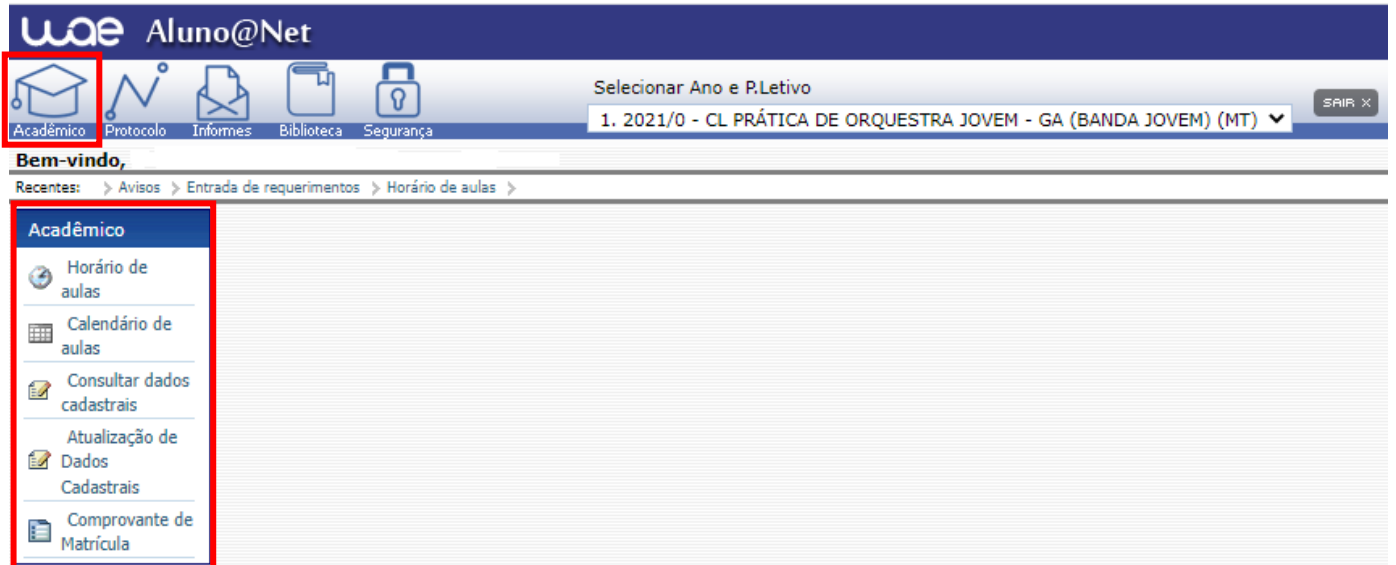

**3.1 Horário de Aulas**: Consulta das disciplinas que o(a) aluno(a) está matriculado(a), com respectivas turmas, dias, horários e nome dos(as) Professores(as), como segue exemplo abaixo. O(a) aluno(a) tem a opção de imprimir a grade de aulas no botão Imprimir.

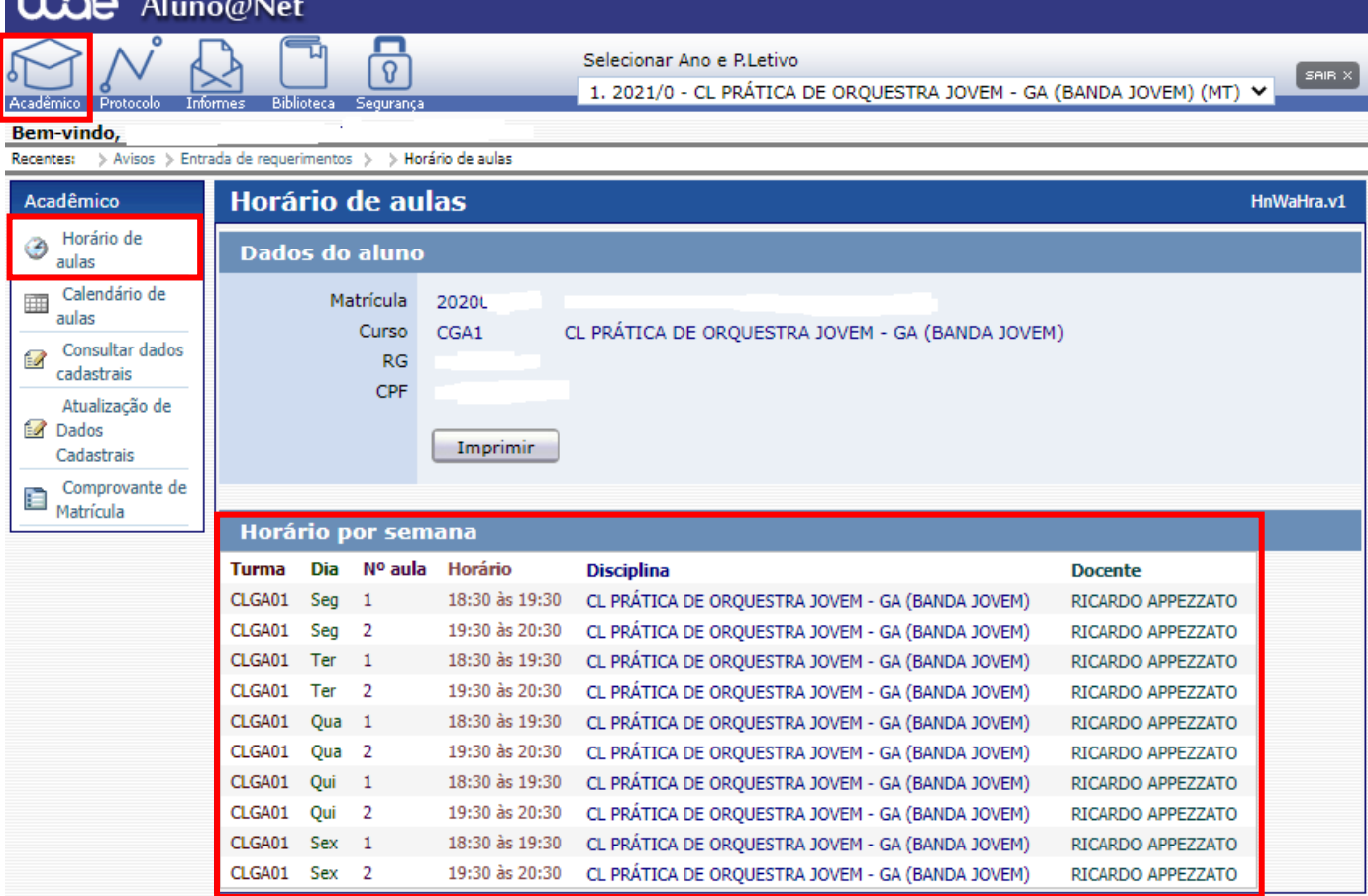

**3.2 Calendário de Aulas**: Consulta do Calendário anual com os dias letivos (em preto) e não letivos (em azul). Caso queira visualizar o Calendário completo, favor verificar na página do(a) aluno(a), no site da EMESP.

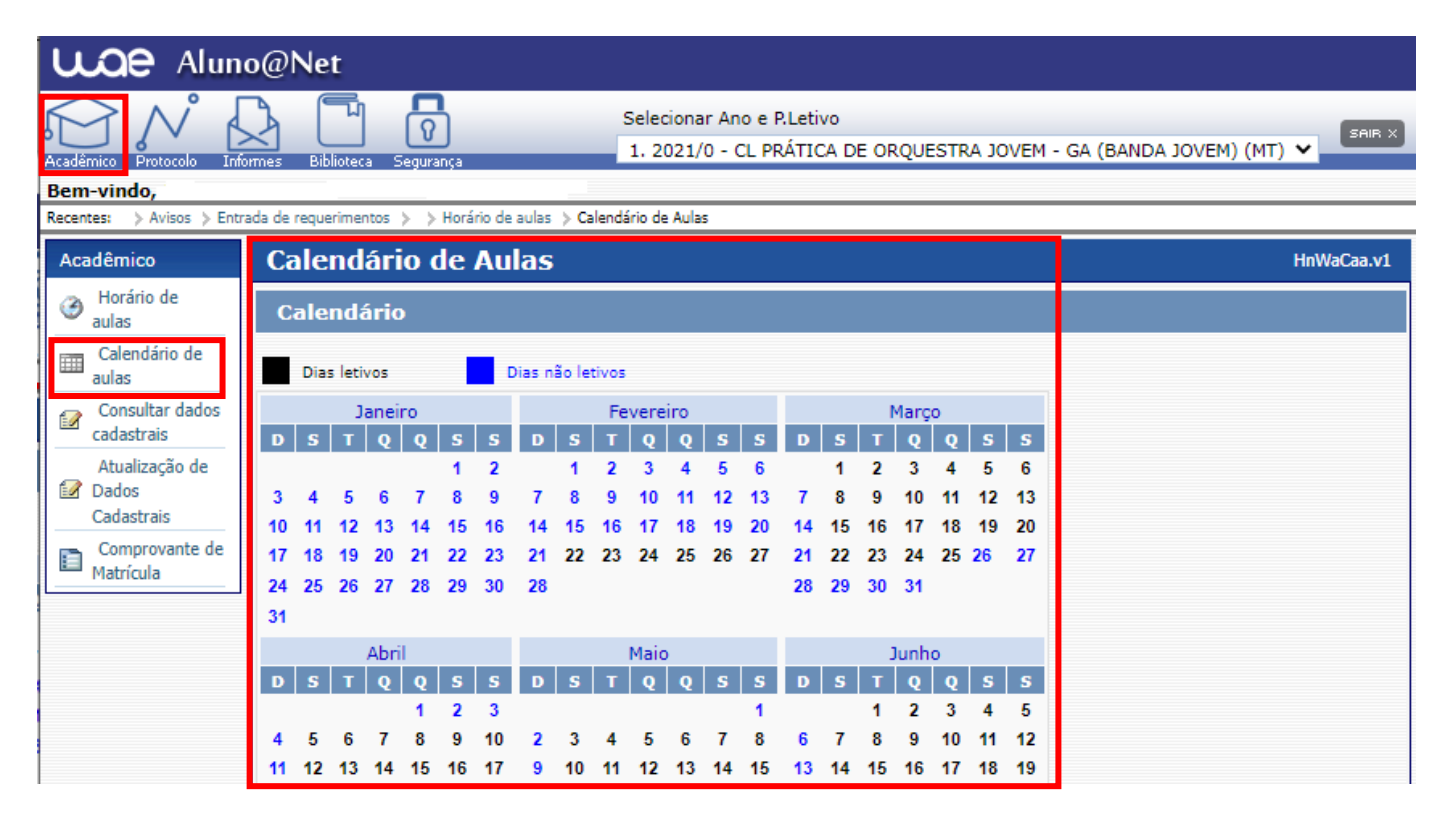

**3.3 Consultar Dados Cadastrais**: Consulta de todos os dados cadastrados no sistema relativo ao aluno e a aluna.

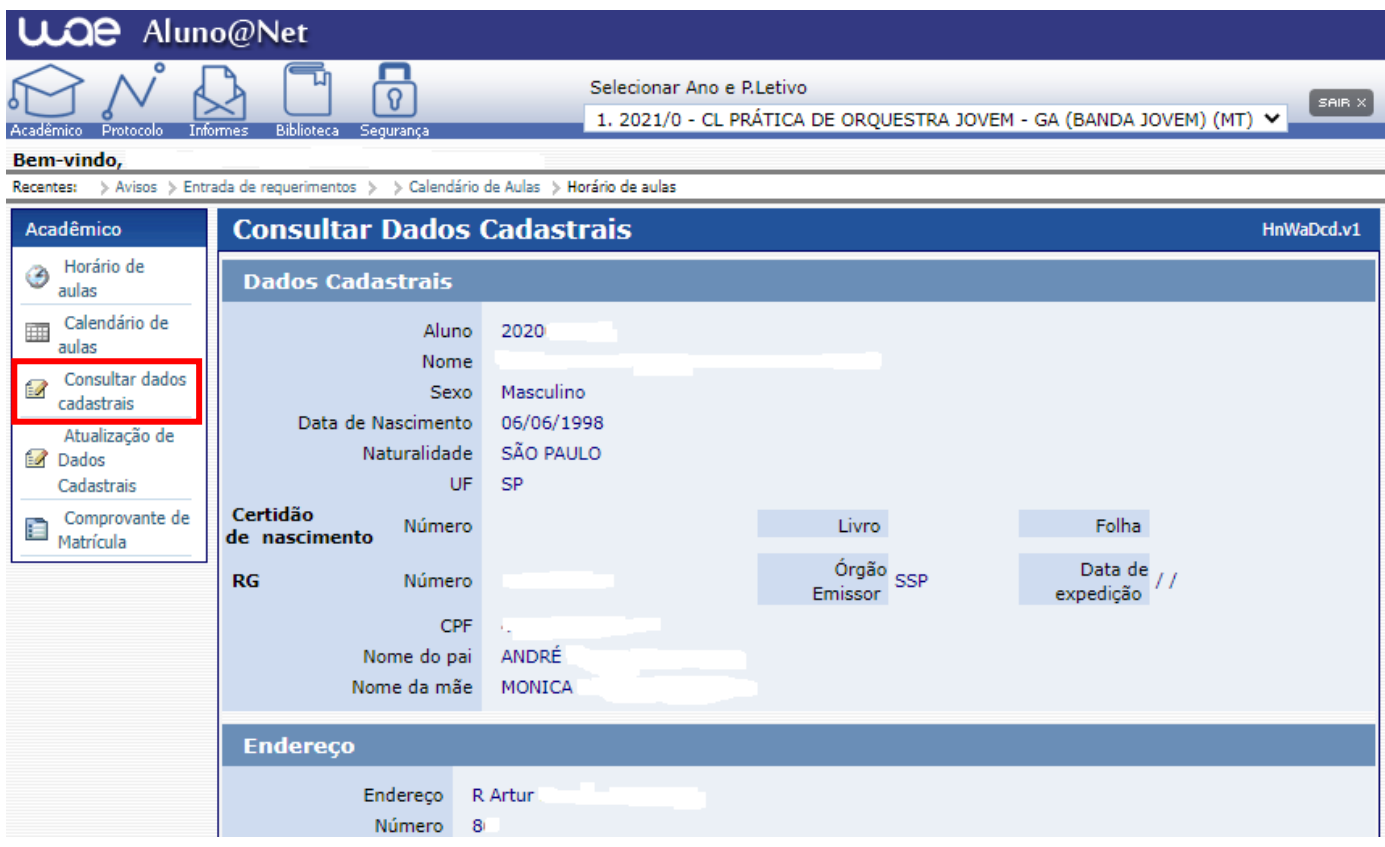

**3.4 Atualização de Dados Cadastrais**: Nesta tela é possível realizar a alteração de alguns dados cadastrais do(a) aluno(a), como estado civil, contatos telefônicos, e-mails e endereço residencial. Segue abaixo exemplo da tela.

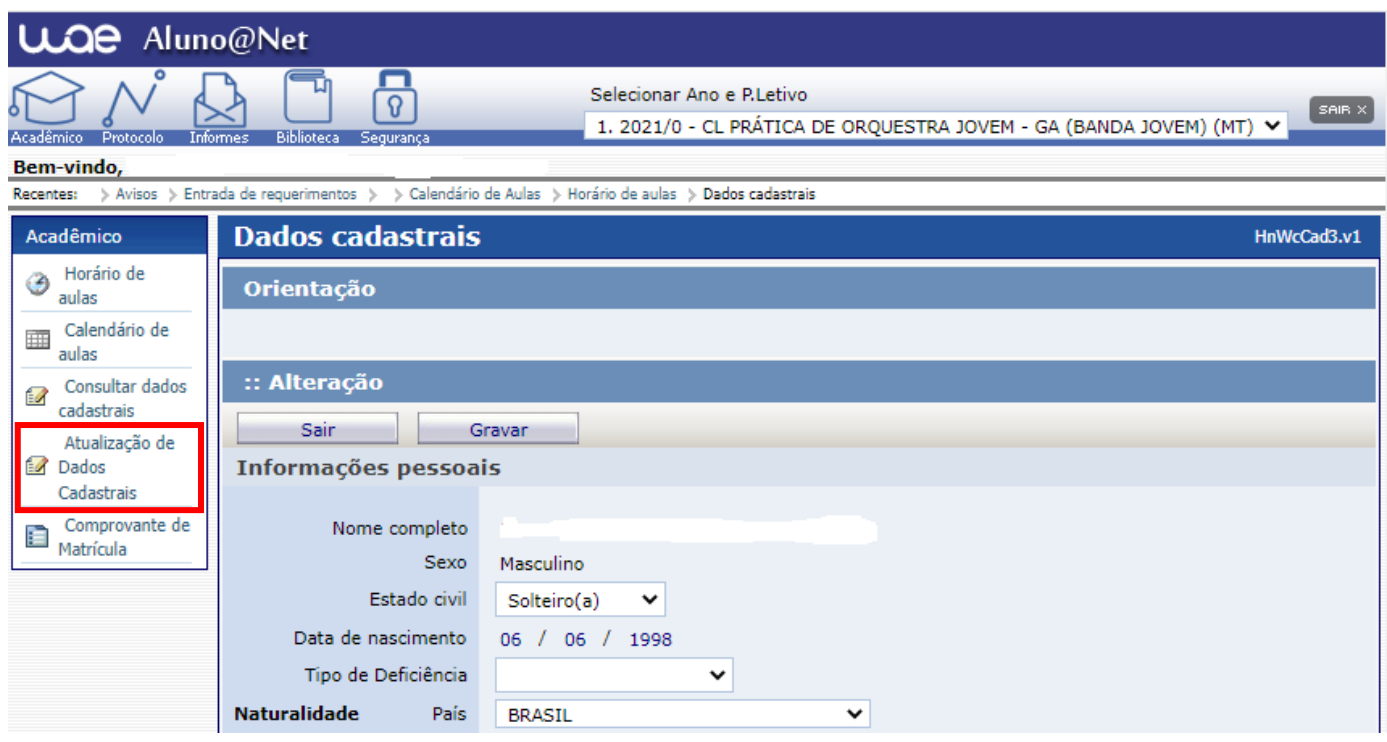

**3.5 Comprovante de matrícula:** Nesta tela o(a) aluno(a) poderá visualizar e imprimir o comprovante de matrícula, constando as turmas, dias e horários de aulas. Para imprimir o(a) aluno(a) deverá clicar em

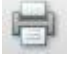

.

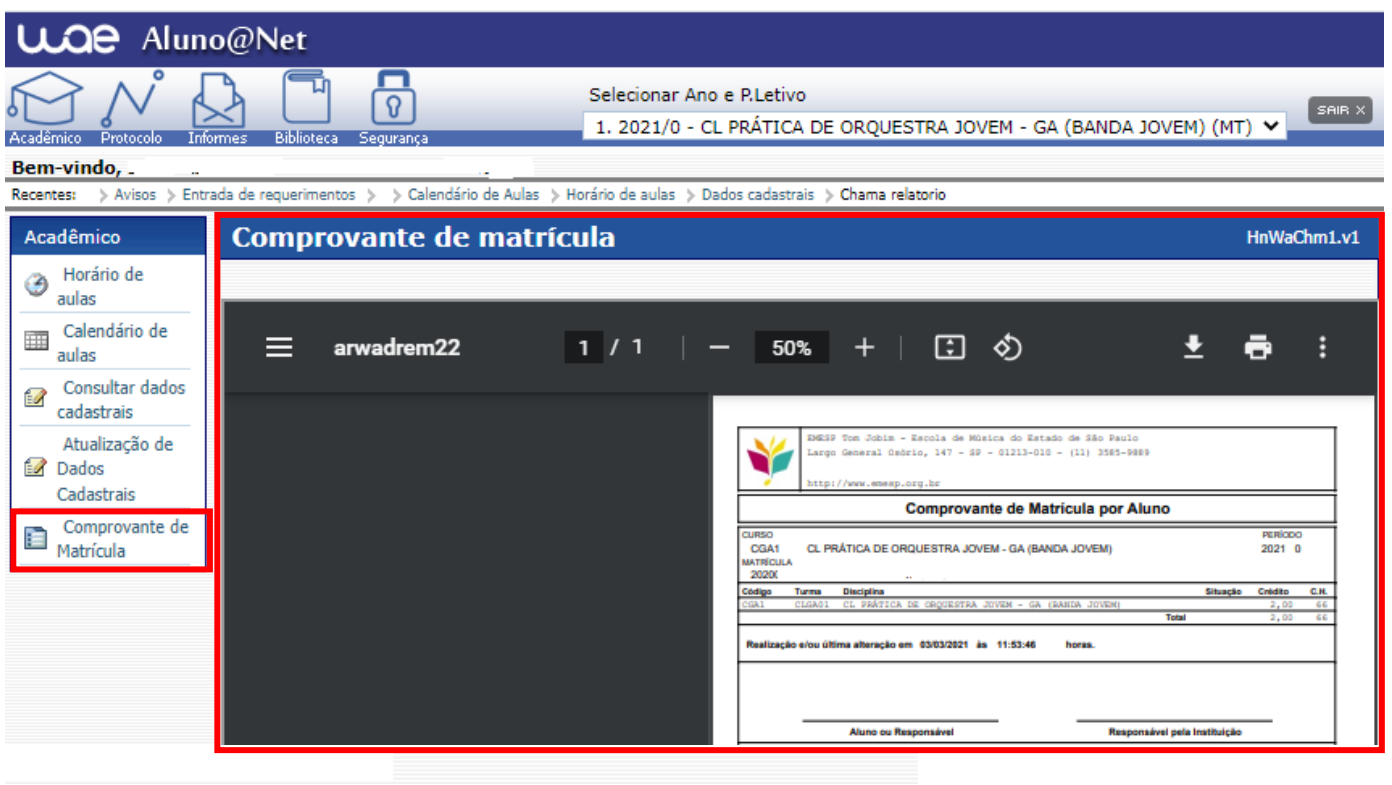

# **4. Menu Requerimento (Protocolo):**

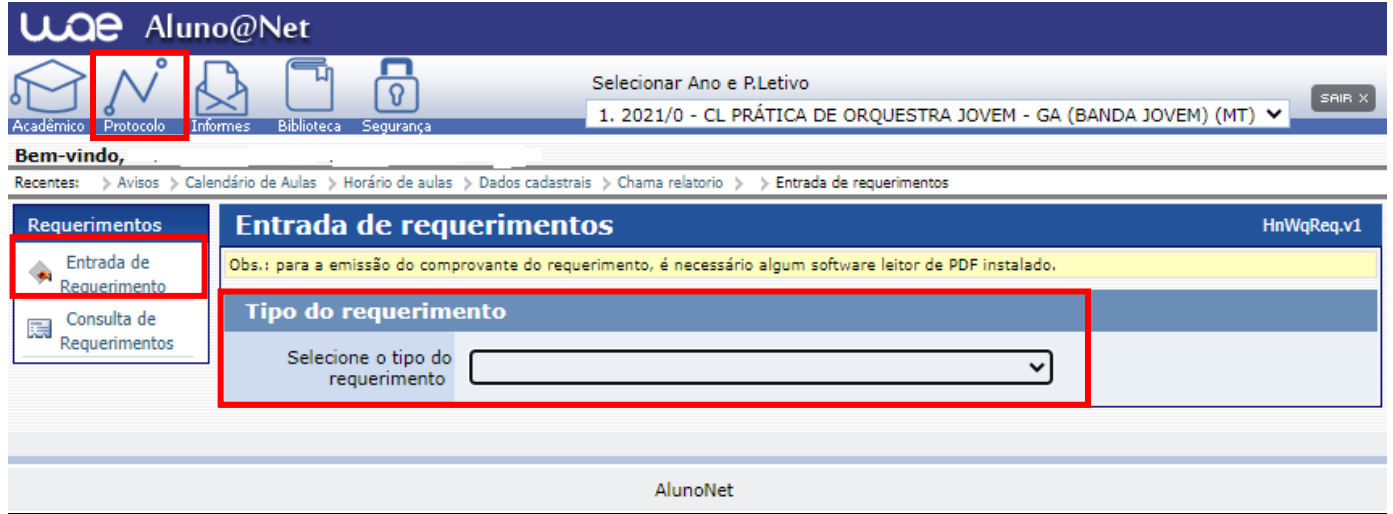

**4.1 Entrada de Requerimento**: Nesta página o(a) aluno(a) poderá realizar qualquer requerimento à EMESP Tom Jobim, que será devidamente encaminhado aos setores responsáveis pelo assunto, para tanto deverá clicar no menu como demonstrado abaixo, onde poderá visualizar todas as opções de requerimentos, e assim selecionar o requerimento desejado.

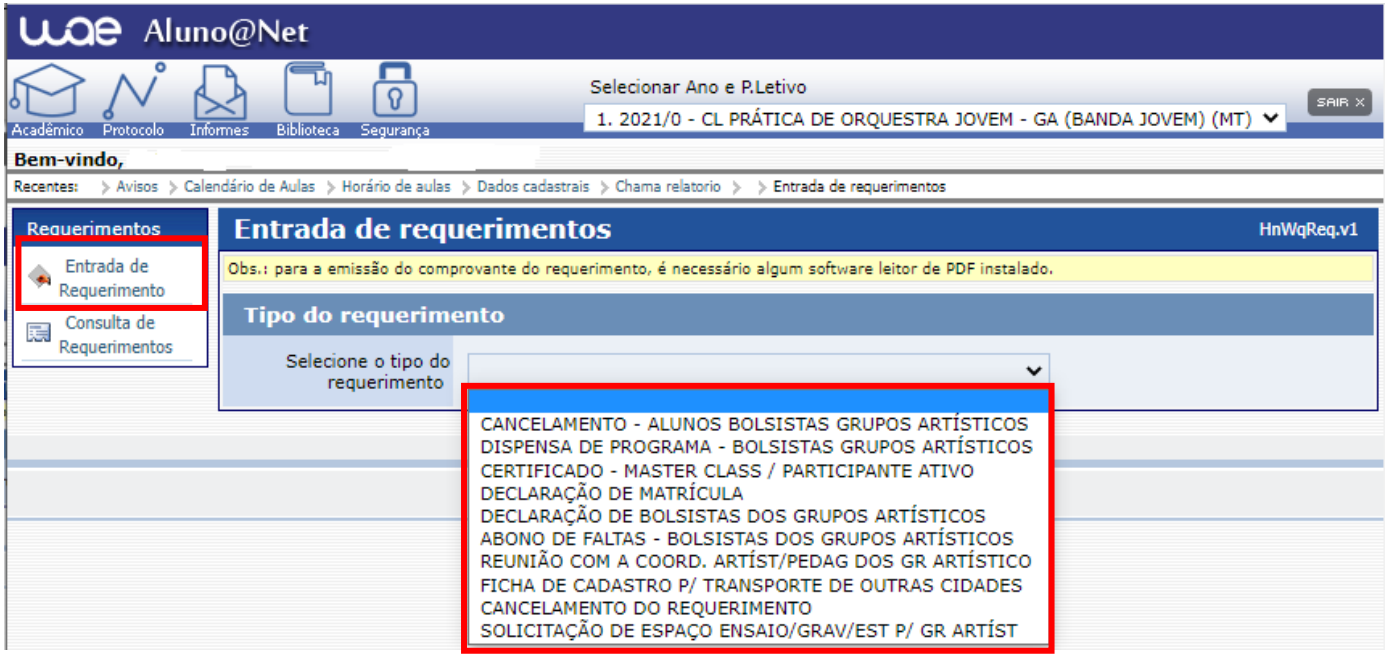

O sistema apresentará a tela específica referente ao requerimento escolhido.

No campo "Instruções" será apresentado o prazo de entrega estipulado para o tipo de requerimento escolhido e demais informações.

Nos campos "Dados da Solicitação" o(a) aluno(a) deverá preencher todas as informações obrigatórias corretamente.

No campo "Observação" o(a) aluno(a) poderá **descrever informações adicionais relativas ao requerimento**.

Após preencher todos os campos corretamente, o(a) aluno(a) deverá clicar no botão OK.

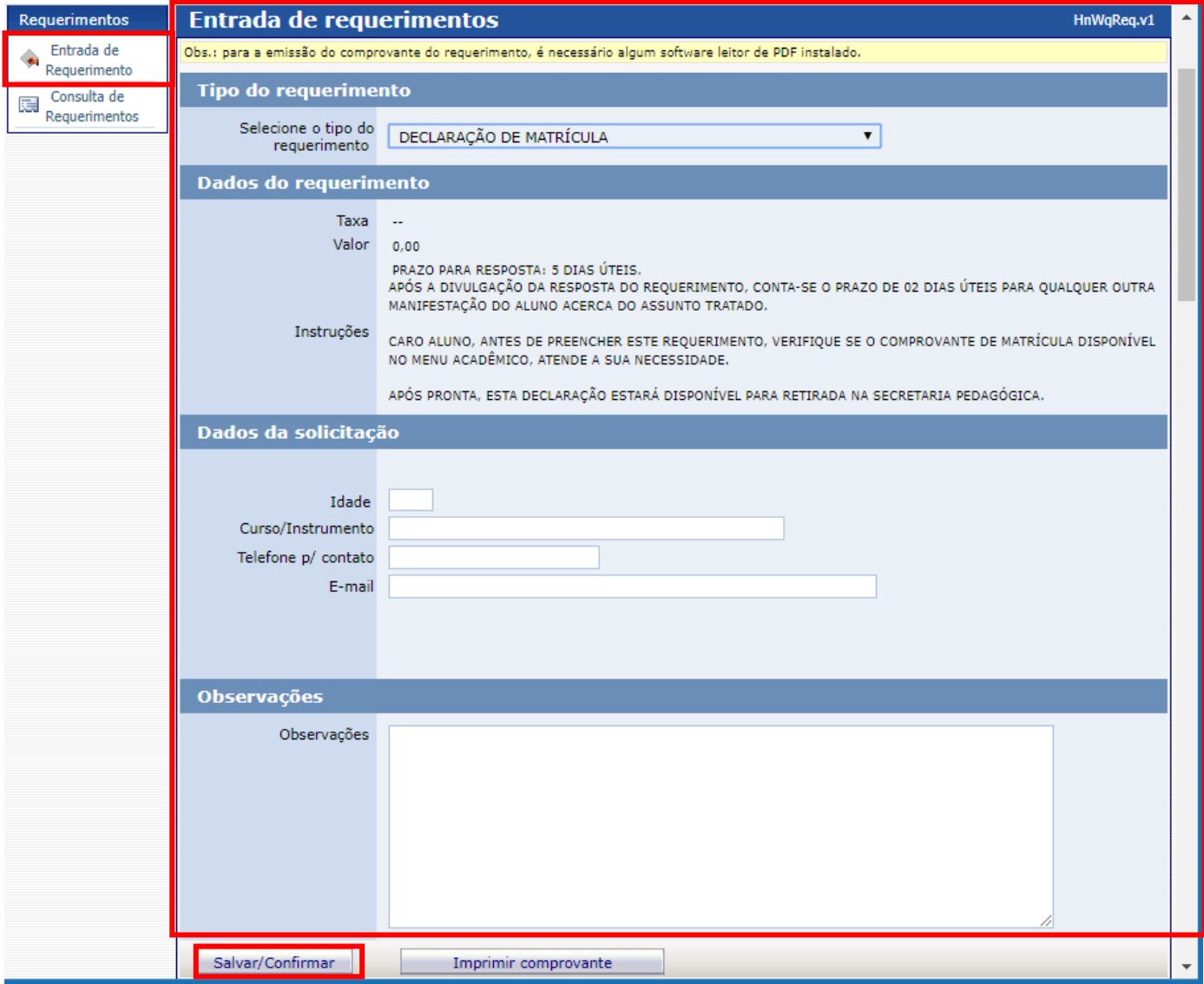

Após clicar em OK o sistema apresentará o comprovante do requerimento preenchido, onde constarão informações como o nome e número do requerimento, data de entrada, demais dados e observações, como segue no exemplo abaixo.

Esta tela poderá ser impressa clicando no ícone ...

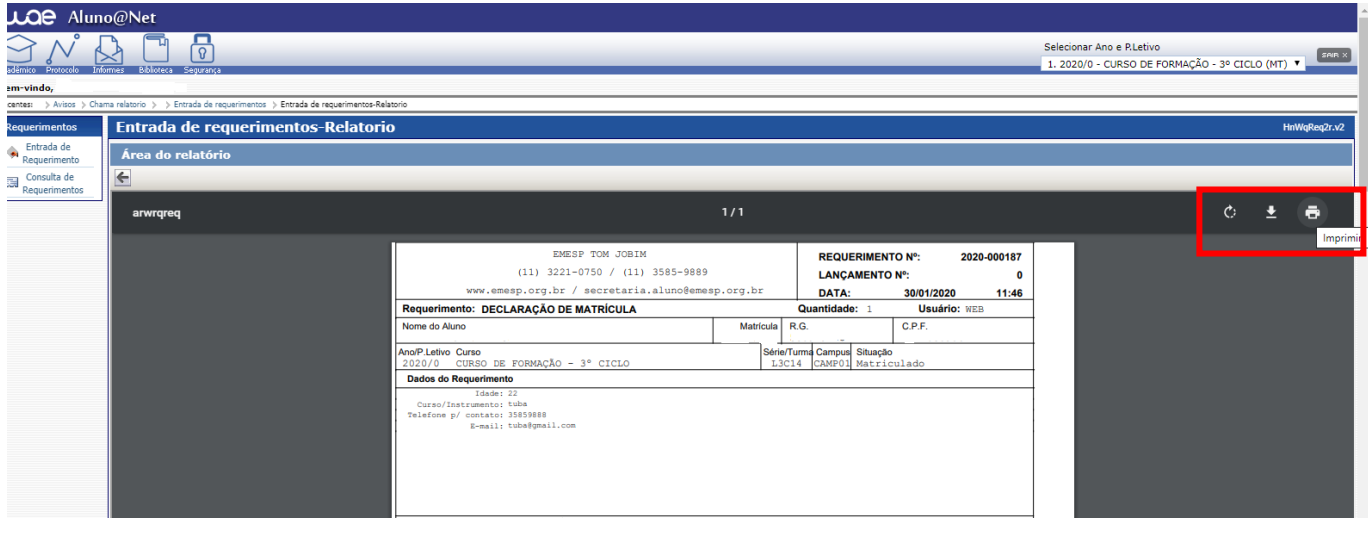

**4.2 Consulta de Requerimentos**: Nesta página o(a) aluno(a) poderá consultar todos os requerimentos solicitados à EMESP, e acompanhar o seu progresso, verificando em qual etapa e setor correspondente o requerimento está em processo de análise.

Enquanto o requerimento estiver em análise, o campo "Posição" estará "Em Processo".

Após a conclusão da análise do requerimento por todos os setores envolvidos, a coluna "Posição" apresentará a resposta do requerimento, indicando se o mesmo foi "Deferido" ou "Indeferido".

Clicando em cima do número do requerimento (destacado em azul), o aluno poderá obter maiores detalhes da solicitação.

No exemplo abaixo, podemos verificar que o requerimento que foi solicitado em 16/04/2021, apresenta a previsão de entrega para 28/04/2021, ou seja, 7 dias úteis, de acordo com o prazo estabelecido para este tipo de requerimento e informado na tela inicial da solicitação.

A etapa apresentada (1 de 3), significa que o requerimento deverá percorrer por 3 setores até a sua conclusão final, portanto, no momento da solicitação ele estará na etapa 1, ou seja, setor "Secretaria Pedagógica", e sua Posição estará "Em Processo".

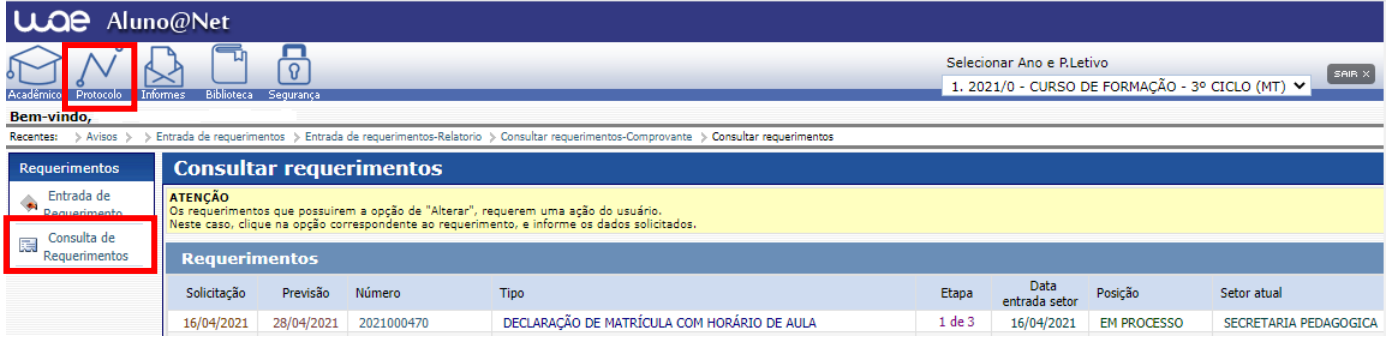

Após o Setor "Secretaria Pedagógica" analisar o requerimento, o documento será encaminhado ao próximo setor. Segue o exemplo abaixo, onde o mesmo requerimento passou para etapa 2 de 3, e foi encaminhado ao setor de "Secretaria Finalizar".

Caso o(a) aluno(a) necessite verificar maiores detalhes do requerimento, poderá clicar no *link* onde consta o número do requerimento em azul.

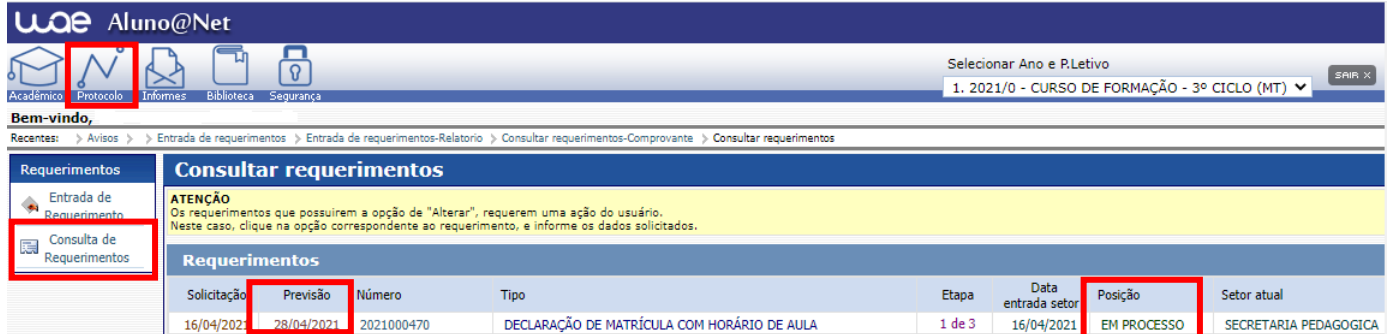

Ao clicar no *link* o sistema apresentará a tela abaixo, onde o(a) aluno(a) poderá consultar a resposta da "Secretaria Pedagógica – Etapa 1" no campo "Posição", e verificar se o setor disponibilizou informações adicionais no campo "Observações".

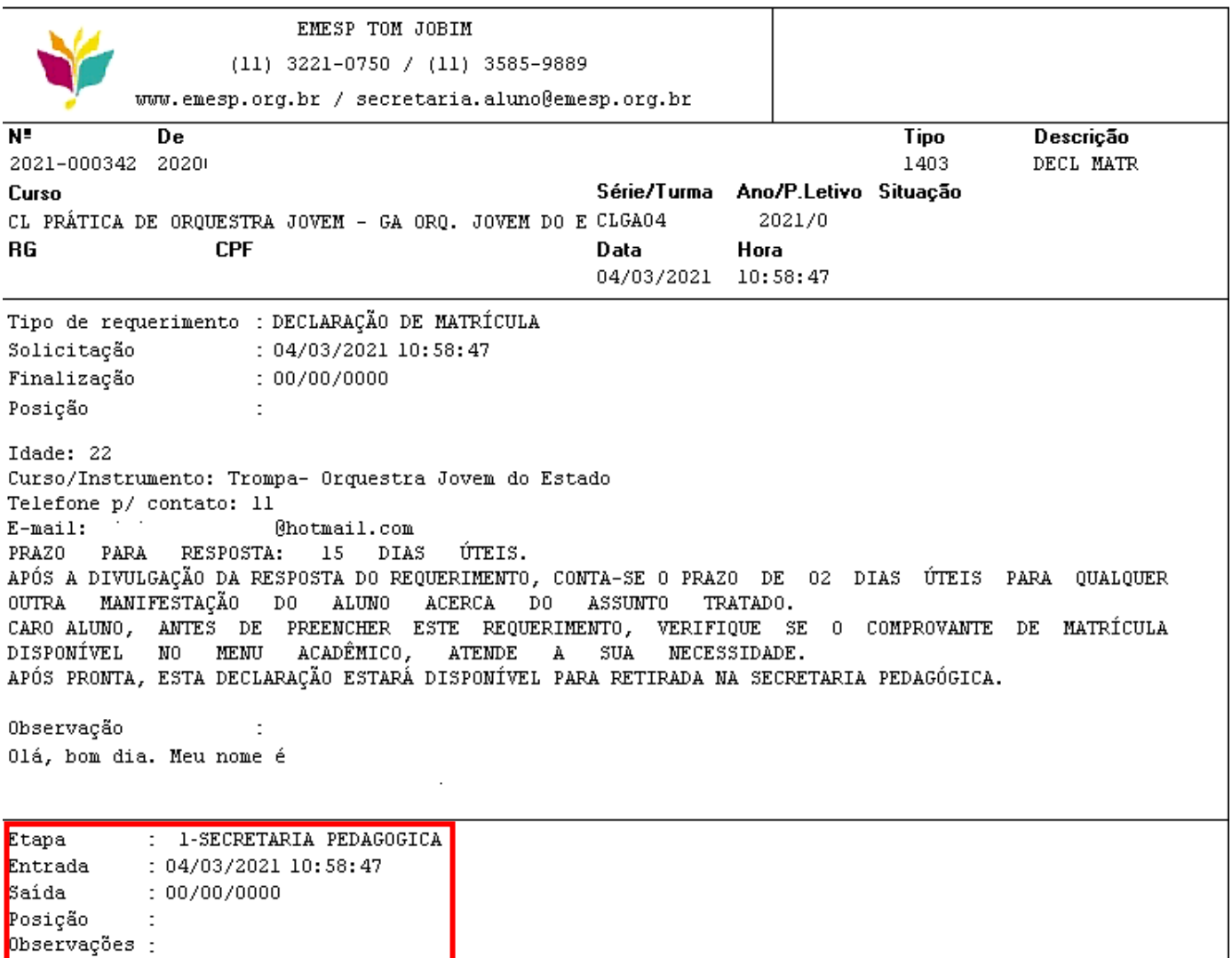

O requerimento percorrerá todos os setores envolvidos, de acordo com o número de etapas informadas, até chegar ao último setor. Neste exemplo o último setor refere-se à etapa número 3 – Setor "Secretaria Finalizar".

No campo "Posição" será apresentado o status final do requerimento, se está **deferido** ou **indeferido**.

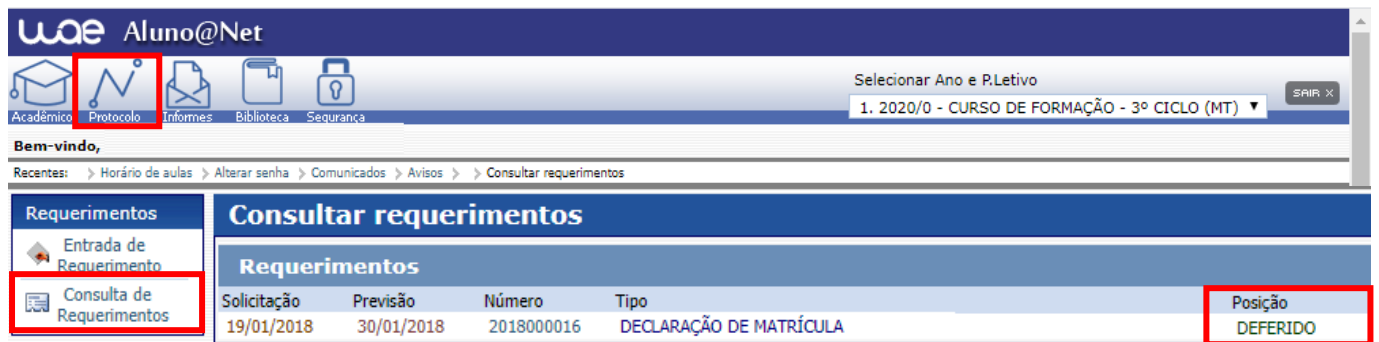

Após finalização do requerimento, ao clicar novamente no *link*, o sistema apresentará a tela abaixo, onde o(a) aluno(a) poderá verificar o deferimento de todos os setores no campo "Posição", e verificar se algum setor disponibilizou informações adicionais no campo "Observações".

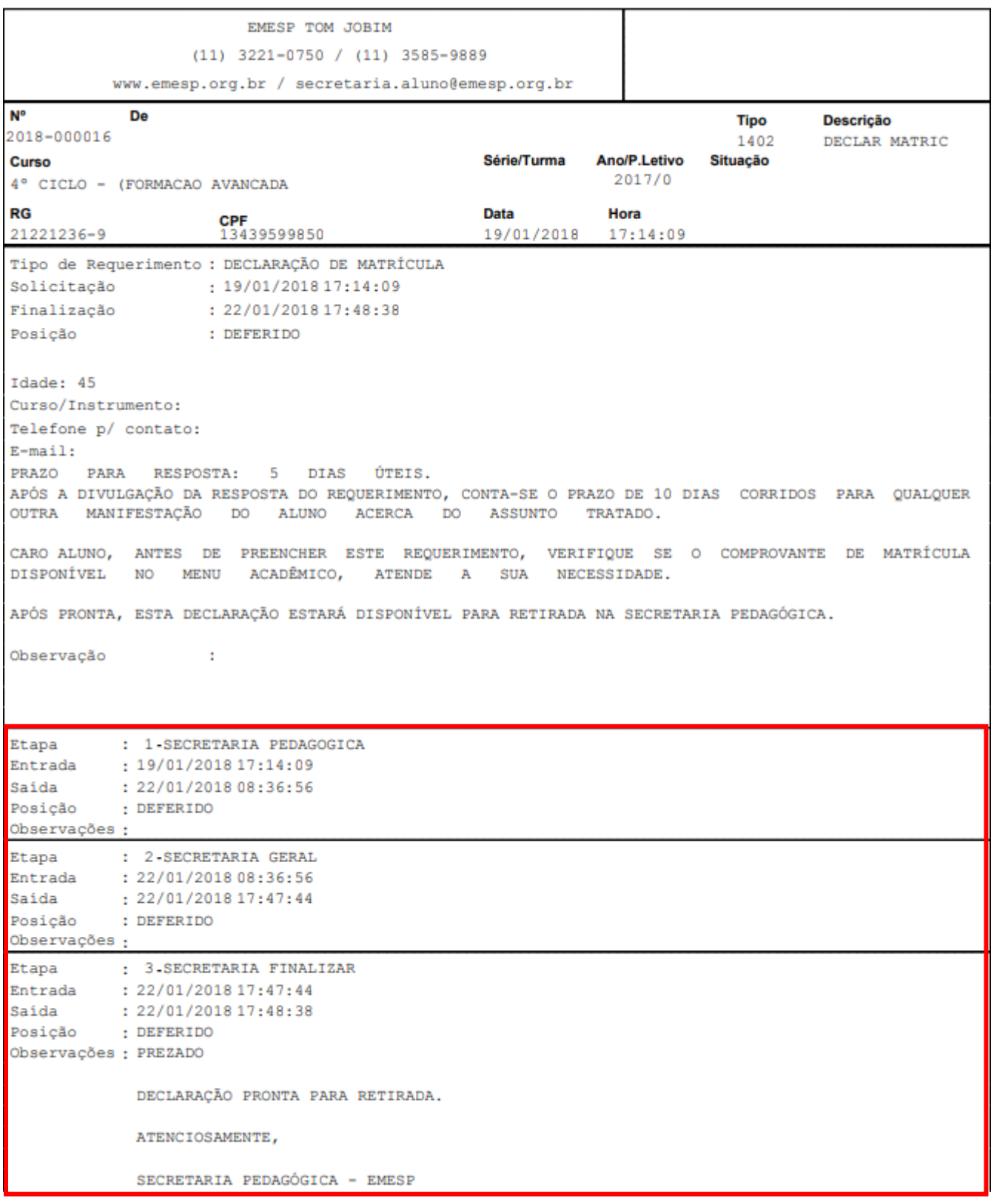

### *Observações gerais*:

- Em determinadas opções de requerimentos é necessário que o(a) aluno(a) entregue a documentação comprobatória pessoalmente à Secretaria Pedagógica. Exemplo: Requerimento de justificativa de faltas requer a entrega de atestado médico;

- Para emissão do comprovante de requerimento, exemplificado acima, é necessário que esteja instalado na máquina algum software que leia arquivos em pdf.

### **5. Menu Informes**

**5.1 Comunicados**: Nesta tela disponibilizaremos os comunicados referentes aos alunos e alunas, como segue exemplo abaixo. Informamos que o procedimento de envio dos Comunicados via e-mail continuará da mesma forma.

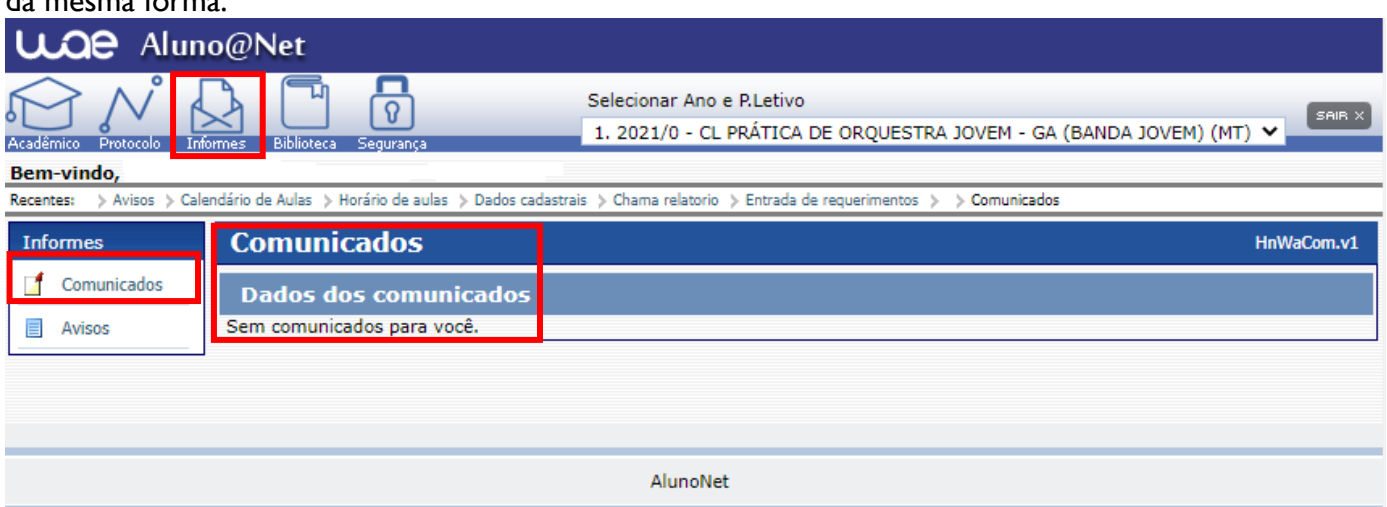

**5.2 Avisos**: Nesta tela disponibilizaremos acessos a alguns links importantes aos alunos e alunas. Obs. Os avisos são apresentados na 1ª tela após o acesso.

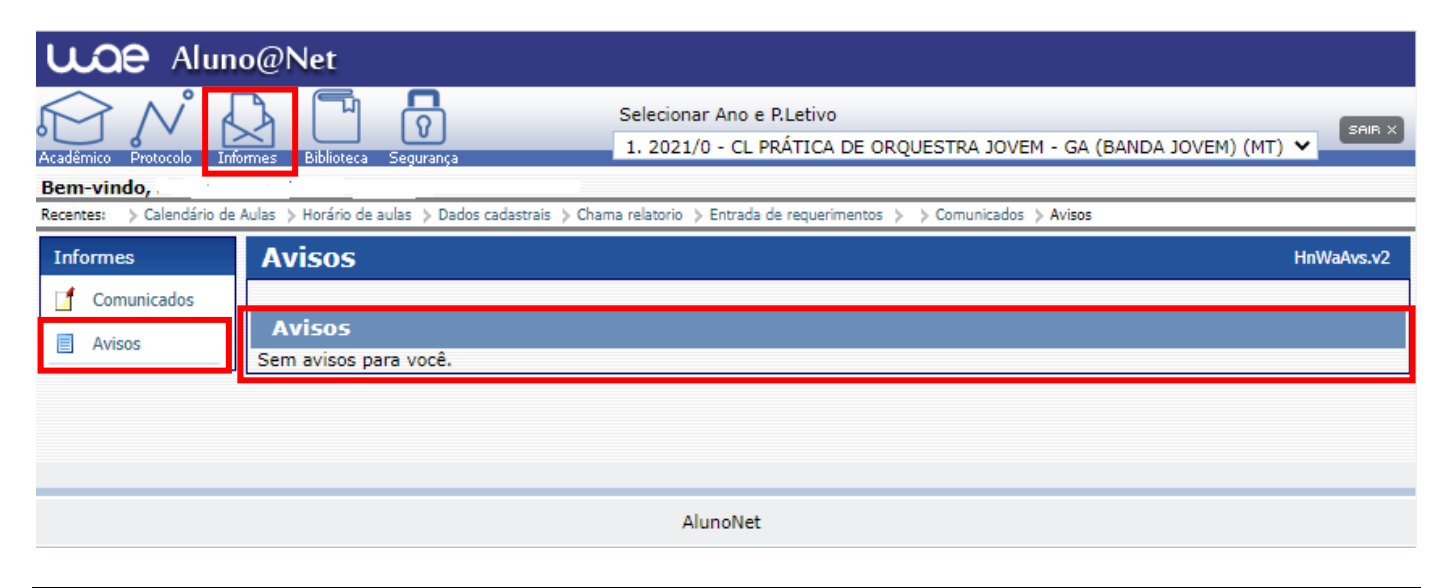

**6. Biblioteca:** Neste menu o(a) aluno(a) poderá consultar seu empréstimo, renovar seu empréstimo (no máximo três vezes) e realizar reservas.

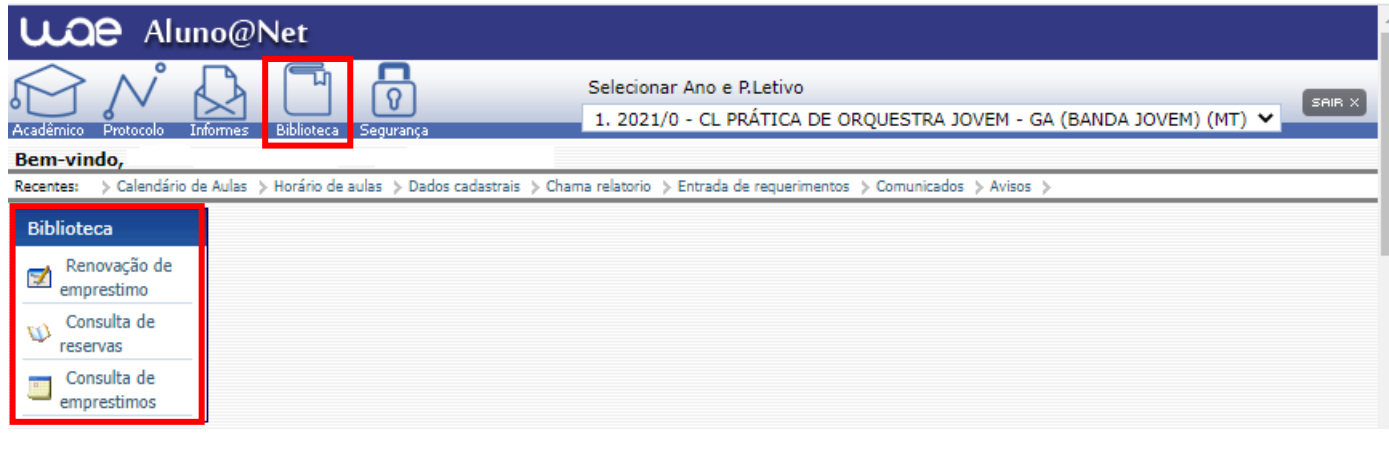

**7. Alterar Senha:** Caso o(a) aluno(a) queira alterar sua senha de acesso ao Aluno@Net, deverá clicar na última opção do menu, como segue no exemplo abaixo. Recomendamos anotar a senha nova em local seguro.

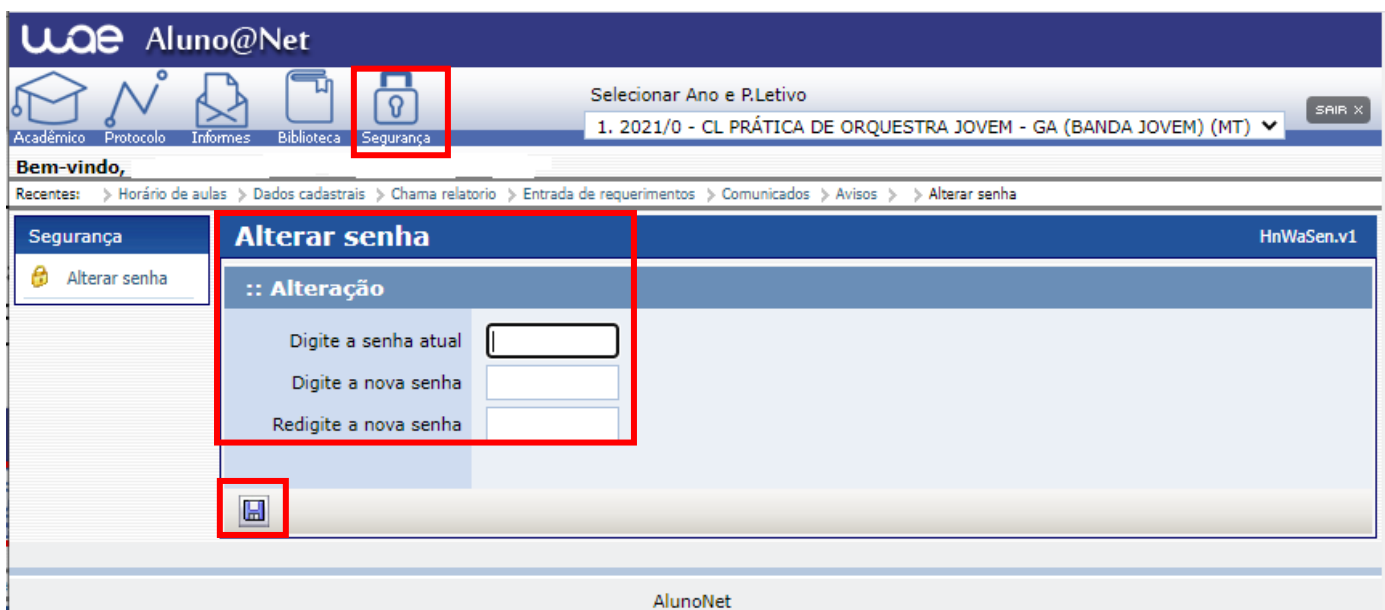

Caso ocorra da senha de acesso do Aluno@Net ser alterada, e após ser esquecida ou perdida pelo(a) aluno(a), favor solicitar atualização da senha por e-mail à Secretaria Acadêmica e enviar o documento de identificação escaneado para disponibilizarmos nova senha. E-mail da secretaria: [secretaria.aluno@emesp.org.br](mailto:secretaria.aluno@emesp.org.br)

**IMPORTANTE**: Na configuração de seu navegador o bloqueador de *Pop-ups* deverá estar desabilitado para que todas as telas do Aluno@Net funcionem normalmente.

Caso tenha alguma dúvida a respeito da página do Aluno@Net ou perceba alguma informação divergente, por favor, entre em contato com a Secretaria Acadêmica para que possamos ajudá-lo(a) da melhor maneira possível.

### **Contatos da Secretaria:**

#### **[secretaria.aluno@emesp.org.br](mailto:secretaria.aluno@emesp.org.br)**

(11) 3221-0750 / (11) 3585-9889 – apenas em período de atendimento presencial.

 Data de envio: **16/04/2021** Atenciosamente,  **Equipe Pedagógica da EMESP Tom Jobim**